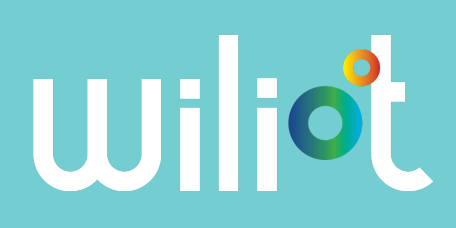

# Wiliot Quick Start Guide

| Version | 2.0            |
|---------|----------------|
| Date    | May 25th, 2021 |

| Works With Wiliot Gateway Provisioning | 2 |
|----------------------------------------|---|
| Getting Started                        | 4 |

## Set Up Instructions

#### What You Will Need

- Wiliot Internet of Things (IoT) stickers
- In case you are using the battery-free stickers, a compatible Works With Wiliot gateway or energizer. Examples of Work With Wiliot gateways are available at this link
- A mobile phone running the Wiliot smartphone application You can download the Wiliot smartphone application from:
- **iOS**:
- Android:

Contact support@wiliot.com to create your account with Wiliot. Through this account, you will be granted private and authorized access to the data generated by Wiliot IoT stickers.

# Works With Wiliot Gateway Provisioning

### Connecting the gateway to your local Wi-Fi

You need to follow the instructions in this section if you are using the battery-free version of the Wiliot stickers. These instructions are equivalent between iOS and Android devices. In this guide, we are using the Fanstel BWG840XE as reference Works With Wiliot gateway device. The Fanstel BWG840XE supports a 2.4 GHz-only 802.11 b/g/n. Please make sure your local Wi-Fi has a 2.4 GHz SSID network available for joining devices.

1. Power on the BWG840XE plugging the USB cable connected to a wall power supply (left image). Set it into Access Point (AP) mode performing a physical reset of the gateway, insert a paperclip into the small hole on the side until the red LED turns on and then off (right image).

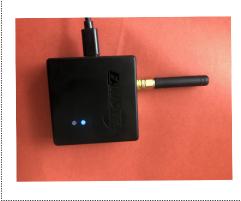

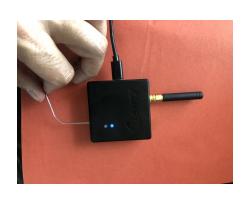

2. Open the Wi-Fi Settings on your smartphone, and select a network with the SetupGateway\_XXXX SSID

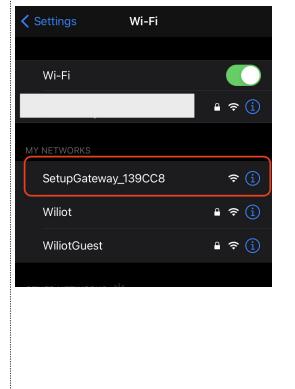

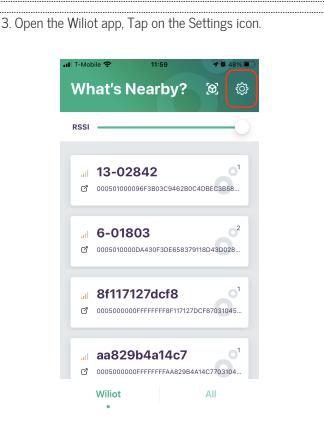

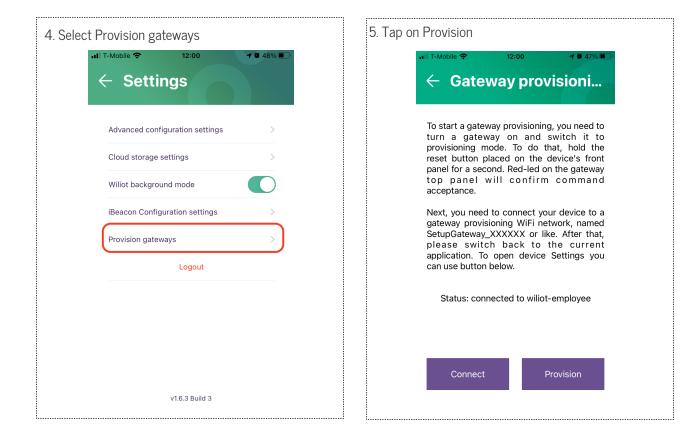

6. Enter your network credentials, tap once again on provision and upon successful completion, the application shows a "Success" status

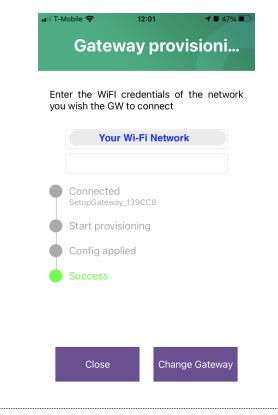

## **Getting Started**

1. if you are using battery-free stickers, please make sure you place the gateway and the Wiliot stickers at a relative distance as recommended in the Wiliot sticker datasheet.

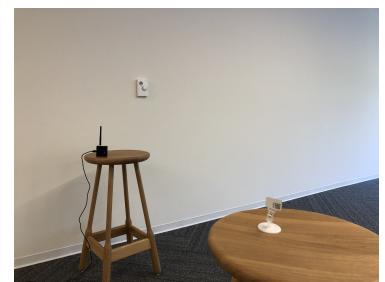

You can apply the tag on top of various surfaces, though please keep in mind that the performance (range, latency) depends on the type of surface. For best results, apply the tag on cardboard or plastic PET material

Once the tag is energized it will start transmitting Bluetooth® packets. The gateway will blink red each time it receives a packet.

#### Discovering Packets with Wiliot app

2. Use your smartphone within a distance as recommended in the sticker datasheet. Open the Wiliot app to see Bluetooth® packet data

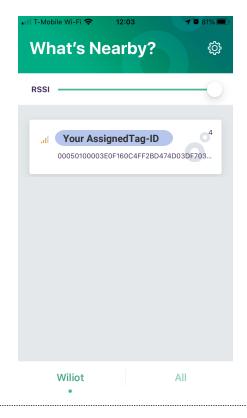

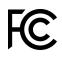

#### U.S FCC ID: 2AXVQ-WILIOT2SB Canada IC: 26623-WILIOT2SB

Wiliot tag complies with part 15 of the FCC Rules and Industry Canada license-exempt RSS standard(s). Operation is subject to the following two conditions:

- 1. This device may not cause harmful interference,
- 2. This device must accept any interference received, including interference that may cause undesired operation.

Changes or modifications not expressly approved by the manufacturer could void the user's authority to operate the equipment

Le présent appareil est conforme aux CNR d'Industrie Canada applicables aux appareils radio exempts de licence. L'exploitation est autorisée aux deux conditions suivantes : (1) l'appareil ne doit pas produire de brouillage, et (2) l'utilisateur de l'appareil doit accepter tout brouillage radioélectrique subi, même si le brouillage est susceptible d'en compromettre le fonctionnement.

Please reach out to support@wiliot.com with any questions.

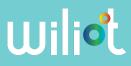